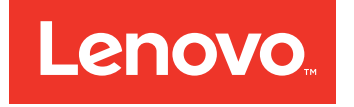

# Lenovo XClarity Integrator for VMware vRealize **Orchestrator** User's Guide

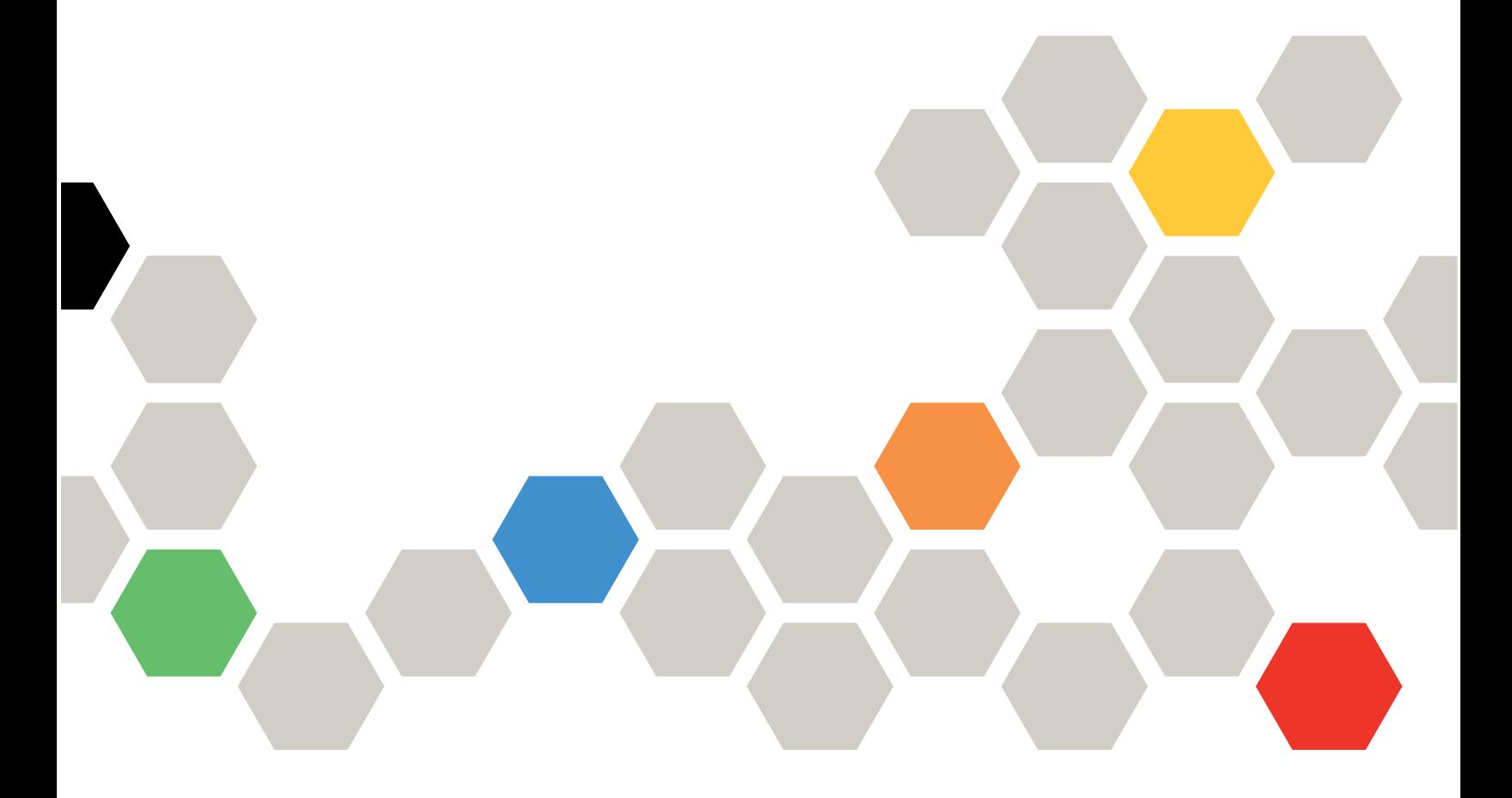

**Version 1.0.2**

### **Note**

Before using this information and the product it supports, read the information in [Appendix](#page-16-0) A "Notices" on [page](#page-16-0) [9](#page-16-0) .

**Third Edition (April 2016)**

**© Copyright Lenovo 2015, 2016.**

**LIMITED AND RESTRICTED RIGHTS NOTICE: If data or software is delivered pursuant to <sup>a</sup> General Services Administration "GSA" contract, use, reproduction, or disclosure is subject to restrictions set forth in Contract No. GS-35F-05925**

## **Contents**

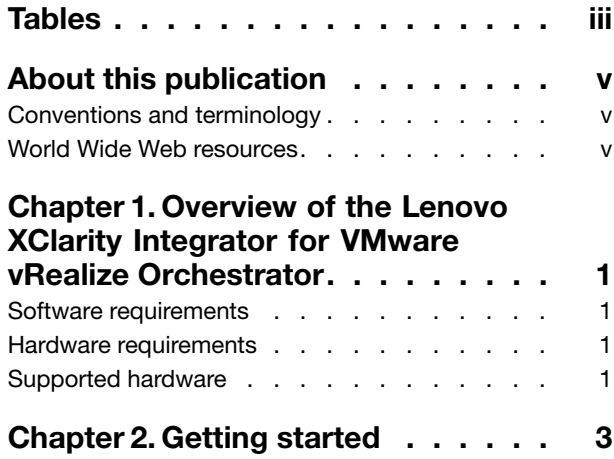

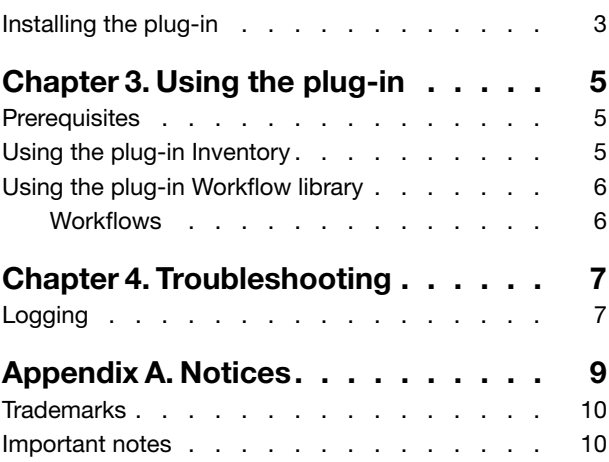

## <span id="page-4-0"></span>**Tables**

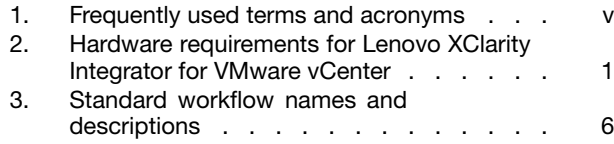

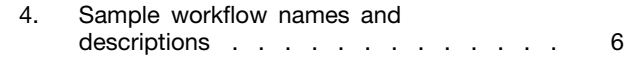

## <span id="page-6-0"></span>**About this publication**

This user's guide provides the latest information about Lenovo XClarity Integrator for VMware vRealize Orchestrator .vmoapp plug-in, <sup>a</sup> plug-in to theVMware vRealize Orchestrator that provides workflows that interact with Lenovo XClarity Administrator.

## **Conventions and terminology**

This publication uses conventions and special terms that will aid in your use of the information.

Paragraphs that start with <sup>a</sup> bold **Note**, **Important**, or **Attention** are notices with specific meanings that highlight key information.

**Note:** These notices provide important tips, guidance, or advice.

**Important:** These notices provide information or advice that might help you avoid inconvenient or difficult situations.

**Attention:** These notices indicate possible damage to programs, devices, or data. An attention notice appears before the instruction or situation in which damage can occur.

### **Frequently used terms**

Table 1. Frequently used terms and acronyms

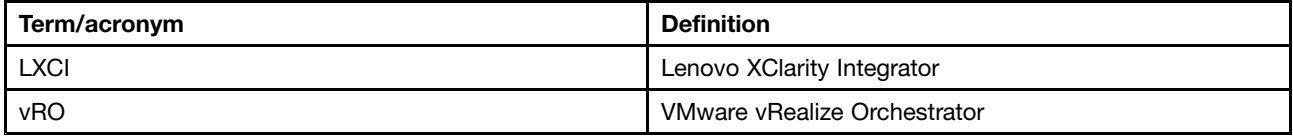

## **World Wide Web resources**

You can find additional information about Lenovo XClarity Integrator for VMware vRealize Orchestrator in the product documentation and on the World Wide Web.

### **Lenovo XClarity Integrator for VMware vRealize Orchestrator site**

Locate the latest downloads for the Lenovo XClarity Integrator for VMware vRealize Orchestrator:

• Lenovo XClarity [Integrator](http://shop.lenovo.com/us/en/systems/software/systems-management/xclarity-integrators/#tab-vmware) for VMware website

### **System Management with Lenovo XClarity Solutions**

This website provides an overview of the Lenovo XClarity solutions that integrate System <sup>x</sup> and Flex System hardware to provide system management capability:

• System [Management](http://shop.lenovo.com/us/en/systems/software/systems-management/xclarity/) with Lenovo XClarity Solution website

### **Lenovo technical support portal**

This website can assist you in locating support for hardware and software:

• Lenovo [Support](http://www.lenovo.com/support) Portal website

### **ServerProven websites**

The following websites provide an overview of hardware compatibility for BladeCenter, Flex System, System x, and xSeries® hardware:

- Lenovo ServerProven: [Compatibility](http://www.lenovo.com/us/en/serverproven/eserver.shtml) for BladeCenter products
- Lenovo ServerProven: [Compatability](http://www.lenovo.com/us/en/serverproven/flexsystem.shtml) for Flex System Chassis
- Lenovo ServerProven: [Compatability](http://www.lenovo.com/us/en/serverproven/indexsp.shtml) for System <sup>x</sup> hardware, applications, and middleware

### **VMware vRealize Orchestrator website**

Locate documentation in several formats to assist you with installing, using, and developing with VMware vRealize Orchestrator

• VMware vRealize Orchestrator [Documentation](https://www.vmware.com/support/pubs/orchestrator_pubs.html) website

## <span id="page-8-0"></span>**Chapter 1. Overview of the Lenovo XClarity Integrator for VMware vRealize Orchestrator**

The Lenovo XClarity Integrator for VMware vRealize Orchestrator.vmoapp plug-in is <sup>a</sup> plug-in to the VMware vRealize Orchestrator.

It provides workflows that interact with Lenovo XClarity Administrator to automate management, such as server configuration and OS deployment, of LenovoFlex System and System <sup>x</sup> servers.

### **Software requirements**

This section describes software requirements for Lenovo XClarity Integrator for VMware vRealize Orchestrator.

### **Supported versions of VMware vRealize Orchestrator**

Lenovo XClarity Integrator for VMware vRealize Orchestrator supports the following VMware vRealize Orchestrator releases:

• VMware vRealize Orchestrator 6.0

### **Supported versions of Lenovo XClarity Administrator**

Lenovo XClarity Integrator for VMware vRealize Orchestrator leverages Lenovo XClarity Administrator for server management and supports the following Lenovo XClarity Administrator releases:

• Lenovo XClarity Administrator 1.0.2

### **Supported versions of Lenovo XClarity Integrator for VMware vCenter**

Lenovo XClarity Integrator for VMware vRealize Orchestrator has <sup>a</sup> dependency on Lenovo XClarity Integrator for VMware vCenter. The following versions of Lenovo XClarity Integrator for VMware vCenter are supported:

• Lenovo XClarity Integrator for VMware vCenter 4.1.1

### **Hardware requirements**

The following table lists the minimum and the recommended hardware requirements for Lenovo XClarity Integrator for VMware vCenter.

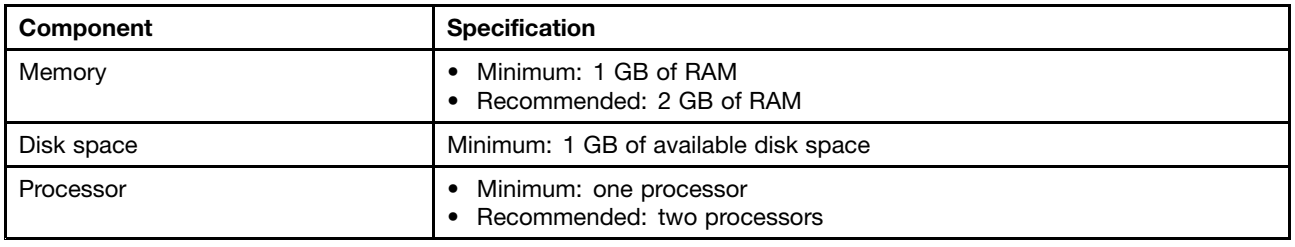

Table 2. Hardware requirements for Lenovo XClarity Integrator for VMware vCenter

## **Supported hardware**

Lenovo XClarity Integrator for VMware vRealize Orchestrator supports all Flex System and System <sup>x</sup> servers that Lenovo XClarity Administrator supports.

For <sup>a</sup> complete server list, see to Supported endpoints in the Lenovo XClarity [Administrator](http://pic.dhe.ibm.com/infocenter/flexsys/information/topic/com.lenovo.lxca.doc/plan_supportedhw.html) online [documentation](http://pic.dhe.ibm.com/infocenter/flexsys/information/topic/com.lenovo.lxca.doc/plan_supportedhw.html).

## <span id="page-10-0"></span>**Chapter 2. Getting started**

This section covers the prerequisites and the installation procedure for the .vmoapp plug-in.

## **Installing the plug-in**

This topic lists the prerequisites for installing the .vmoapp plug-in and the steps for installing the plug-in.

### **Before you begin**

You must install VMware vRealize Orchestrator. For instructions on installing VMware vRealize Orchestrator, see the VMware vRealize Orchestrator [Documentation](https://www.vmware.com/support/pubs/orchestrator_pubs.html) website.

### **Procedure**

- Step 1. Log on to the VMware vRealize Orchestrator Configuration page.
- Step 2. On the left pane, click Plug-ins.
- Step 3. In the Install new plug-in area, click on the browse icon.
- Step 4. Navigate to the folder where you have saved the .vmoapp file and select the .vmoapp file.
- Step 5. Click **Open**.
- Step 6. Click **Upload and Install**.
- Step 7. On the Startup Options tab, click **Restart service** to complete the plug-in installation.

## <span id="page-12-0"></span>**Chapter 3. Using the plug-in**

The plug-in runs via the vRealize Orchestrator client, which is automatically installed with the VMware vRealize Orchestrator package.

The client enables you to:

- Run workflows
- Schedule workflows
- Manage user permissions
- Develop workflows and actions

Ensure that you have met the "Prerequisites" on page 5 for using the plug-in.

For more information about using vRealize Orchestrator client, refer to the "Using the VMware vRealize Orchestrator Client" document on the VMware vRealize Orchestrator [Documentation](https://www.vmware.com/support/pubs/orchestrator_pubs.html) website.

### **Prerequisites**

This topic lists prerequisites for using the plug-in.

- Install VMware vRealize Orchestrator
- Ensure that VMware vCenter is available and has been added to vRealize Orchestrator.

You can do this from the Library tab by clicking **Library** ➙ **vCenter** ➙ **configuration** ➙ **Add <sup>a</sup> vCenter server instance workflow**.

- Ensure that Lenovo XClarity Integrator for VMware vCenter is installed and registered as the plug-in for VMware vCenter.
- Ensure that Lenovo XClarity Administrator instances are available and are registered within Lenovo XClarity Integrator for VMware vCenter.

Refer to the "Configuring Lenovo XClarity Administrator" section in the Lenovo XClarity Integrator for VMware vCenter Installation and User's Guide for detailed steps. You can download the user's guide from the Lenovo XClarity [Integrator](http://shop.lenovo.com/us/en/systems/software/systems-management/xclarity-integrators/#tab-vmware) for VMware website.

### **Using the plug-in Inventory**

Lenovo XClarity Integrator for VMware vRealize Orchestrator shows all servers in Lenovo XClarity Administrator instances that are connected in the Inventory view.

### **About this task**

You can use the Inventory view to add authorization elements or to run workflows on Lenovo XClarity Administrator managed server objects.

You can enable the Use contextual menu in the Inventory option to display the workflows that are available for an Inventory object. When the option is enabled and you right-click an object in the Orchestrator inventory, all available workflows for the object are displayed.

### **Procedure**

Step 1. Run and log into the vRealize Orchestrator client as an administrator.

Step 2. Click the Inventory view in the vRealize Orchestrator client.

<span id="page-13-0"></span>Step 3. In the hierarchical list, select **Library** ➙ **Lenovo XClarity Integrator** and expand the selection.

**Note:** You must select and run the **Get XClarity Administrators associated to <sup>a</sup> vCenter** workflow in order to view registered Lenovo XClarity Administrator instances and managed servers in the Inventory view. Follow the prompts on the wizard to run the workflow.

## **Using the plug-in Workflow library**

This section describes the Workflow library that the plug-in provides.

### **About this task**

The Workflow library contains workflows that allow you to run automated processes related to the management of Lenovo XClarity Administrator instances.

#### **Procedure**

Step 1. Run and log into the vRealize Orchestrator client as an administrator.

- Step 2. Click the Workflows view in the Orchestrator client.
- Step 3. In the hierarchical list, select **Library** ➙ **Lenovo XClarity Integrator** and expand the selection.
- Step 4. Right-click the workflow you want to run, click **Run**, and follow the prompts on the wizard.For <sup>a</sup> list of workflows and their descriptions, refer to "Workflows" on page 6 .

### **Workflows**

This topic lists workflows that combine multiple actions to perform <sup>a</sup> task.

You can use the workflows as building blocks for creating complex custom solutions. By combining standard workflows, you can automate multistep processes.

Table 3. Standard workflow names and descriptions

| <b>Workflow name</b>                                | <b>Description</b>                                                                                      |
|-----------------------------------------------------|----------------------------------------------------------------------------------------------------|
| Get XClarity Administrators associated to a vCenter | Retrieve a list of Lenovo XClarity Administrator instances<br>that have been associated with a vCenter. |
| Get available servers                               | Retrieve a list of servers that have not been added to the<br>vCenter.                                  |
| Get server patterns                                 | Retrieve all server patterns that have been created in<br>Lenovo XClarity Administrator instances.      |
| Assign a configuration pattern                      | Assign a configuration pattern to a server.                                                             |
| Deassign a configuration pattern                    | Unassign a configuration pattern from a server.                                                         |
| Deploy ESXi server                                  | Install ESXI on the server.                                                                             |
| Deploy ESXI server with static IP                   | Install ESXI on the server with specified IP address.                                                   |
| Get server MAC addresses                            | List a server's MAC addresses.                                                                          |

Table 4. Sample workflow names and descriptions

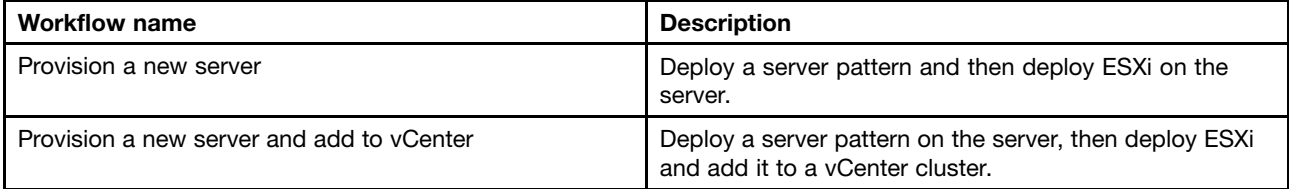

## <span id="page-14-0"></span>**Chapter 4. Troubleshooting**

This section provides troubleshooting information that will help you to resolve problems with Lenovo XClarity Integrator for VMware vRealize Orchestrator.

## **Logging**

vRealize Orchestrator provides an extensive logging facility for troubleshooting issues.

See to the Installing and Configuring VMware [vRealize](https://www.vmware.com/support/pubs/orchestrator_pubs.html) Orchestrator document on the VMware vRealize Orchestrator [Documentation](https://www.vmware.com/support/pubs/orchestrator_pubs.html) website for details on how to enable logging, how to change log levels, and where to access the log files.

The Lenovo XClarity Integrator for VMware vRealize Orchestrator supports the following log levels:

- INFO
- DEBUG
- ERROR

## <span id="page-16-0"></span>**Appendix A. Notices**

Lenovo may not offer the products, services, or features discussed in this document in all countries. Consult your local Lenovo representative for information on the products and services currently available in your area.

Any reference to <sup>a</sup> Lenovo product, program, or service is not intended to state or imply that only that Lenovo product, program, or service may be used. Any functionally equivalent product, program, or service that does not infringe any Lenovo intellectual property right may be used instead. However, it is the user's responsibility to evaluate and verify the operation of any other product, program, or service.

Lenovo may have patents or pending patent applications covering subject matter described in this document. The furnishing of this document does not give you any license to these patents. You can send license inquiries, in writing, to:

Lenovo (United States), Inc. 1009 Think Place - Building One Morrisville, NC 27560 U.S.A. Attention: Lenovo Director of Licensing

LENOVO PROVIDES THIS PUBLICATION "AS IS" WITHOUT WARRANTY OF ANY KIND, EITHER EXPRESS OR IMPLIED, INCLUDING, BUT NOT LIMITED TO, THE IMPLIED WARRANTIES OF NON-INFRINGEMENT, MERCHANTABILITY OR FITNESS FOR A PARTICULAR PURPOSE. Some jurisdictions do not allow disclaimer of express or implied warranties in certain transactions, therefore, this statement may not apply to you.

This information could include technical inaccuracies or typographical errors. Changes are periodically made to the information herein; these changes will be incorporated in new editions of the publication. Lenovo may make improvements and/or changes in the product(s) and/or the program(s) described in this publication at any time without notice.

The products described in this document are not intended for use in implantation or other life support applications where malfunction may result in injury or death to persons. The information contained in this document does not affect or change Lenovo product specifications or warranties. Nothing in this document shall operate as an express or implied license or indemnity under the intellectual property rights of Lenovo or third parties. All information contained in this document was obtained in specific environments and is presented as an illustration. The result obtained in other operating environments may vary.

Lenovo may use or distribute any of the information you supply in any way it believes appropriate without incurring any obligation to you.

Any references in this publication to non-Lenovo Web sites are provided for convenience only and do not in any manner serve as an endorsement of those Web sites. The materials at those Web sites are not part of the materials for this Lenovo product, and use of those Web sites is at your own risk.

Any performance data contained herein was determined in <sup>a</sup> controlled environment. Therefore, the result obtained in other operating environments may vary significantly. Some measurements may have been made on development-level systems and there is no guarantee that these measurements will be the same on generally available systems. Furthermore, some measurements may have been estimated through extrapolation. Actual results may vary. Users of this document should verify the applicable data for their specific environment.

### <span id="page-17-0"></span>**Trademarks**

Lenovo, the Lenovo logo, Flex System, System x, and NeXtScale System are trademarks of Lenovo in the United States, other countries, or both.

Intel and Intel Xeon are trademarks of Intel Corporation in the United States, other countries, or both.

Internet Explorer, Microsoft, and Windows are trademarks of the Microsoft group of companies.

Linux is <sup>a</sup> registered trademark of Linus Torvalds.

Other company, product, or service names may be trademarks or service marks of others.

### **Important notes**

Processor speed indicates the internal clock speed of the microprocessor; other factors also affect application performance.

When referring to processor storage, real and virtual storage, or channel volume, KB stands for 1 024 bytes, MB stands for 1 048 576 bytes, and GB stands for 1 073 741 824 bytes.

When referring to hard disk drive capacity or communications volume, MB stands for 1 000 000 bytes, and GB stands for 1 000 000 000 bytes. Total user-accessible capacity can vary depending on operating environments.

Lenovo makes no representations or warranties with respect to non-Lenovo products. Support (if any) for the non-Lenovo products is provided by the third party, not Lenovo.

Some software might differ from its retail version (if available) and might not include user manuals or all program functionality.

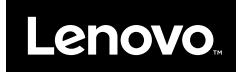